Université Abou Baker Belkaid Tlemcen

Enseignante : RAMDANE MAMCHA Bouchra

Module : ICT

## *TP N°1 Microsoft EXCEL*

## **Etape 1** : Création d'un Classeur Excel

- 1. Créer un fichier Excel , nommer le « TP Excel » .
- 2. Renommer les feuilles : « TP1 » , « TP2 », « TP3 » .
- **Titre** 3. Rajouter une feuille « TP4 » .  $\begin{pmatrix} 1 & 1 & 1 \\ 1 & 1 & 1 \\ 1 & 1 & 1 \end{pmatrix} \star \begin{pmatrix} 1 & 1 & 1 \\ 1 & 1 & 1 \\ 1 & 1 & 1 \end{pmatrix} \star$ TP Excel - Twicrosoft Ex  $\sigma$  $\left( \frac{1}{2}n\right)$ Mise en page Formules Données Révision Affichage Accueil Insertion F.  $\Sigma$  :  $\mathbf{F} = \frac{\mathbf{F}}{\mathbf{F}}$ 7871 舒 角 Calibri  $\overline{1}$ **Coller**  $\overline{\mathbf{Q}}$  - $G \quad I \quad S \quad \cdot | \pm \cdot | \bigotimes \cdot A \cdot | \quad \equiv \equiv \equiv | \pm \pm \rangle$  $\boxed{\frac{\$ \cdot \ \% \ 000 \ \frac{60}{20} \ \frac{00}{20}}{\frac{80}{200}} \ \text{Mise en forme Mettre soustome Syles a  
conditionnelle \cdot \ \text{d}etablea} \cdot \ \text{cellules} \cdot \ \text{Cellules}}$  $\frac{1}{2}$  Trier et Rechercher et  $Police$  $\label{prop:all} \vspace{-0.1cm} \vspace{-0.1cm} \vspace{-0.$ **B** Nombre **B** Presse-papiers **N** Édition  $\tau_{\rm R}$  $\overline{A1}$  $\bullet$  (  $f_x$ ×  $\overline{A}$  $B$  $\mathsf{C}$ D.  $-$ F  $\frac{2}{3}$  $\begin{array}{r} 4 \\ 5 \\ \hline 6 \\ 7 \\ 8 \\ \hline 9 \\ 10 \\ \hline \end{array}$ 11 12 13 14 15 16 17 18 19 20  $\frac{21}{22}$ 23 24 25  $H$  + +  $H$  TP 1 TP 2 TP 3 TP 4  $\sqrt{2}$ ■ ■ ■ 100% **Feuilles**

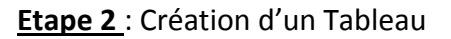

- 1. Dans le classeur Excel sur la feuille « TP 1 », on va créer un Tableau de **5** colonnes et **5** lignes On peut créer le tableau de deux manières différentes
	- a. Positionner la souris sur la cellule de départ, et tirer par 5 colonnes et 5 lignes.<br>  $\mathbb{E} \left[ \frac{1}{2} \right]$

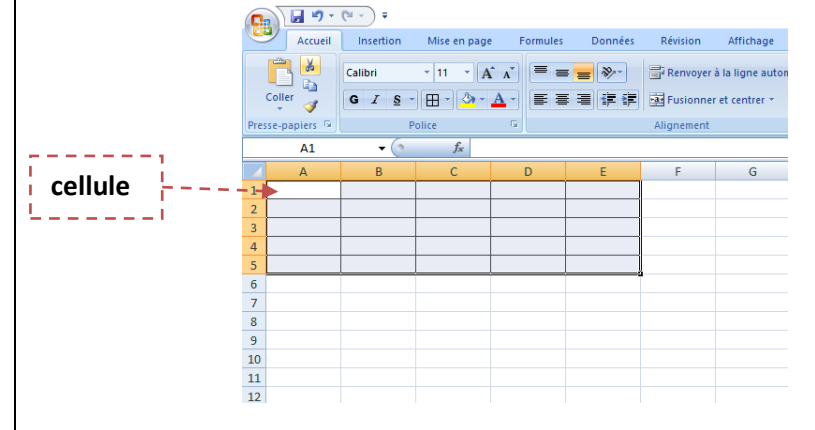

b. Dans l'onglet « Insertion » on clique sur l'icône 'Tableau' , une boite de dialogue

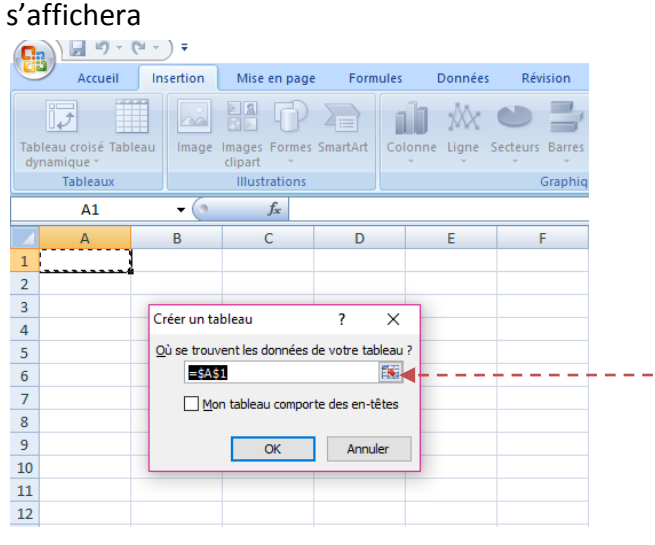

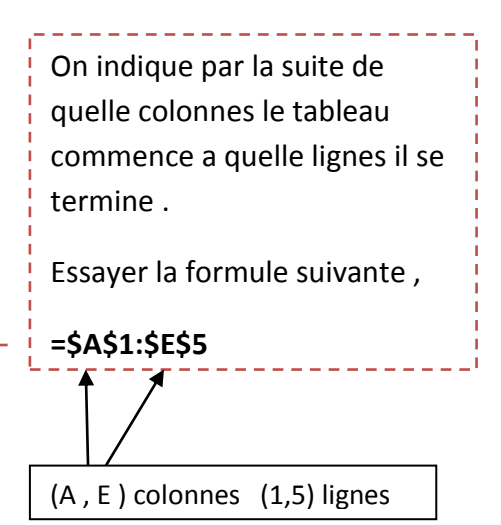

Voici le tableau affiché :

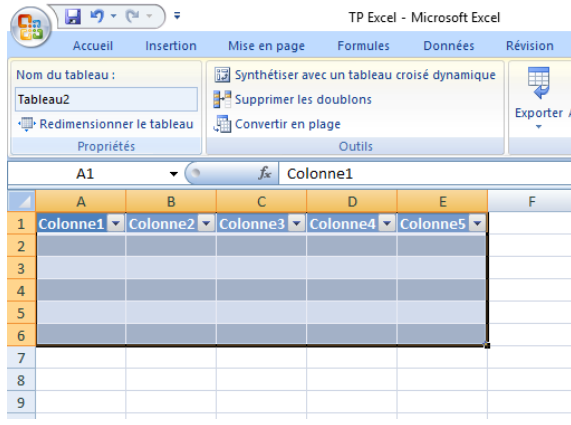

**Etape 3** : Manipulation d'un tableau

- 1. Pour insérer une ligne ou une colonne dans votre tableau , **Clique droit -> insérer-> ligne** pour les lignes , **Clique droit -> insérer-> colonne** pour les colonnes
- 2. Pour supprimer une ligne ou une colonne **, Clique droit -> supprimer-> ligne** ou **Clique droit -> supprimer-> colonne .**

## **Etape 4** : Jeu de couleurs

Vous pouvez colorer chaque cellules apart , les entêtes de votre tableau , les lignes ,les colonnes

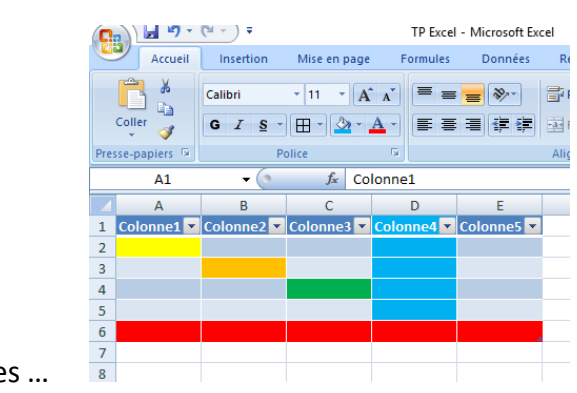

Vous êtes libres …

## **Exercice :** Réaliser le tableau Suivant

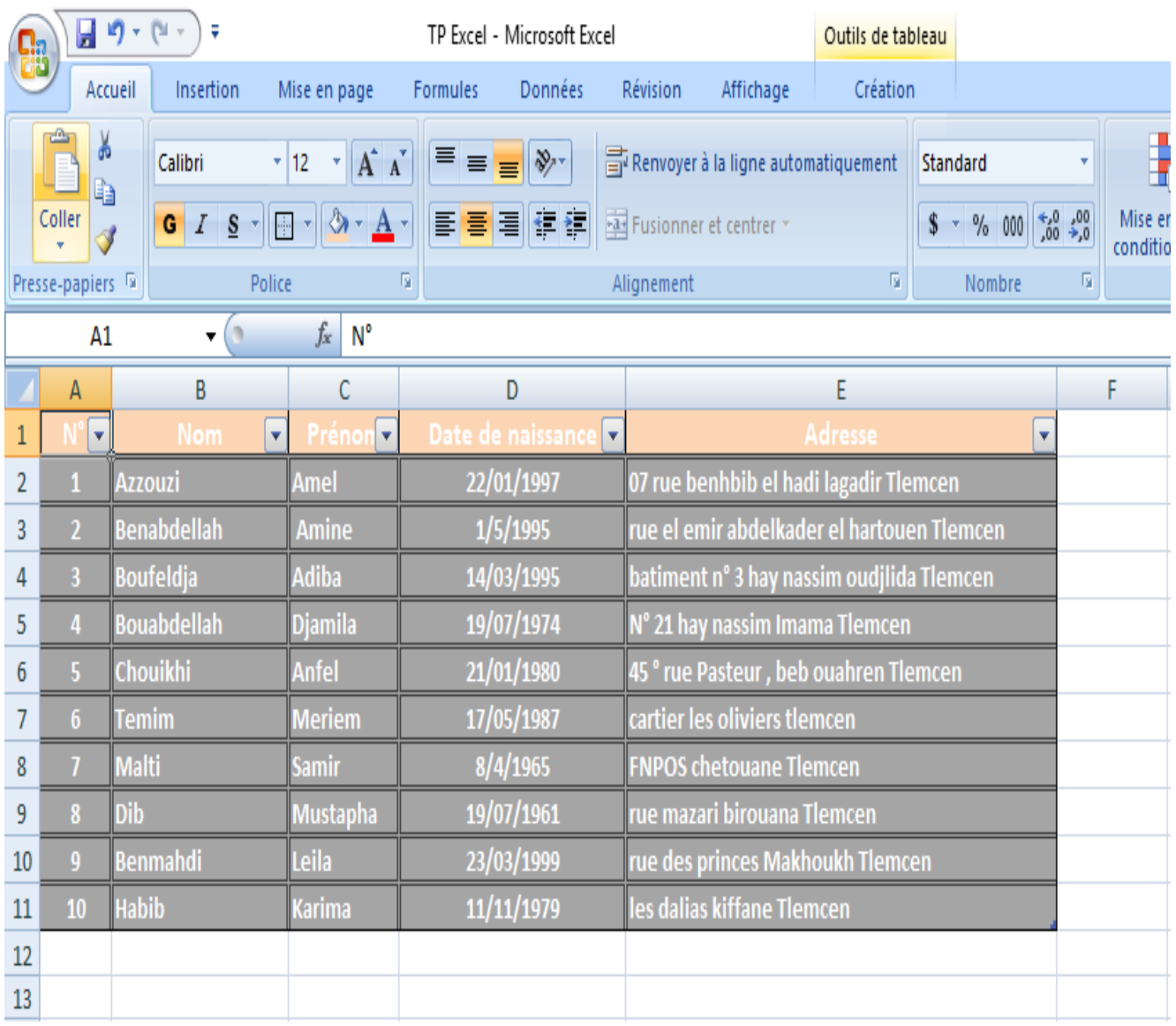